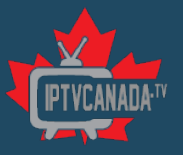

# **IPTVCanada.TV**

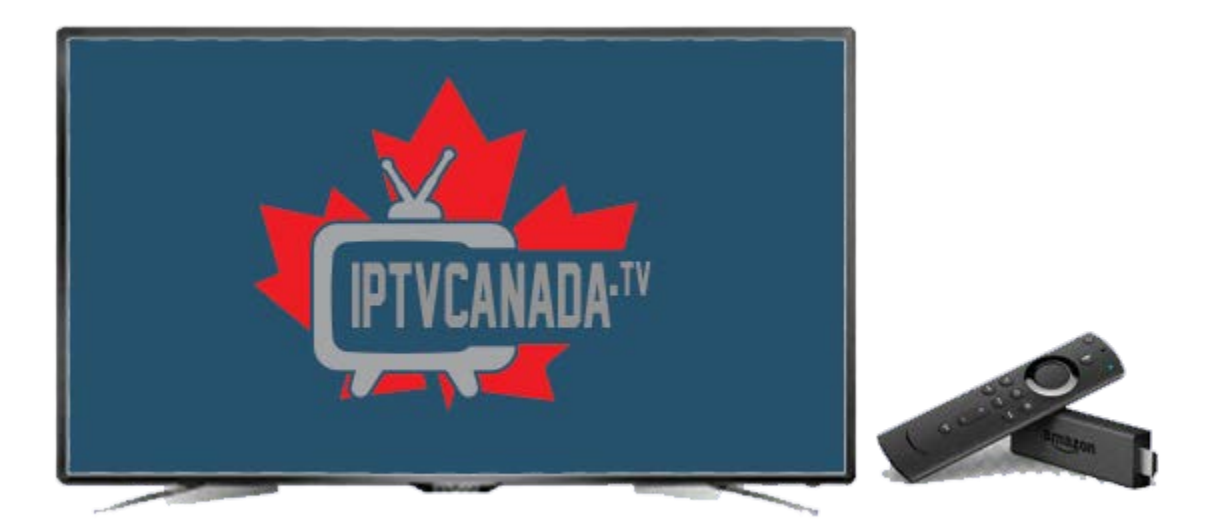

# **Software Installation Guide for Amazon Fire TV Stick**

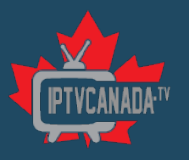

# **Table of Contents**

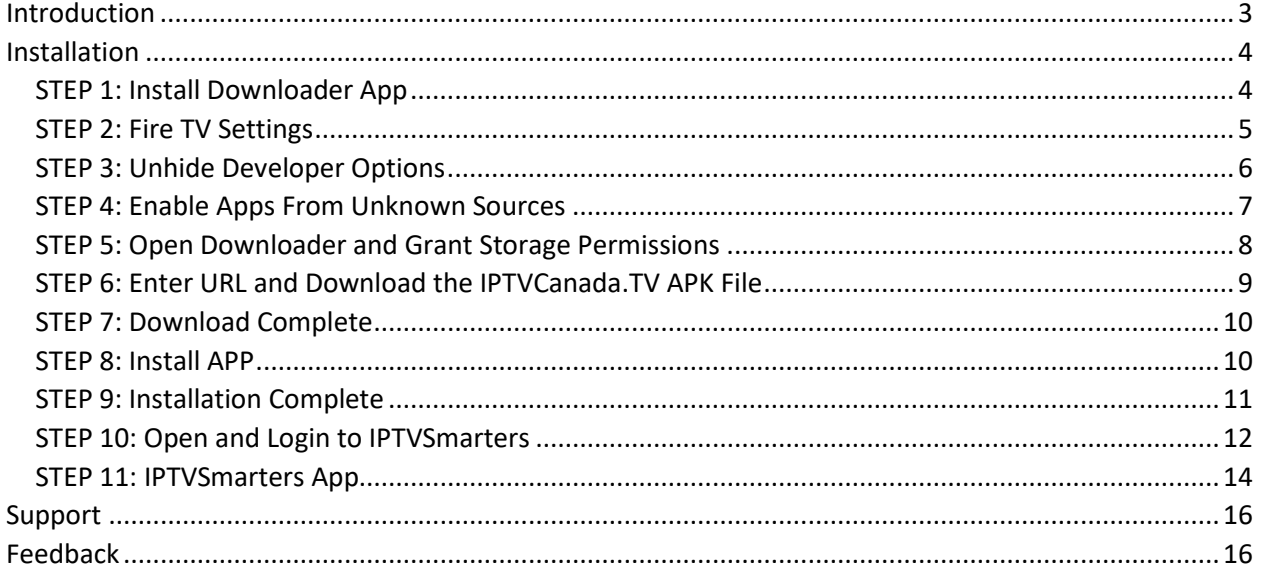

# **Table of Figures**

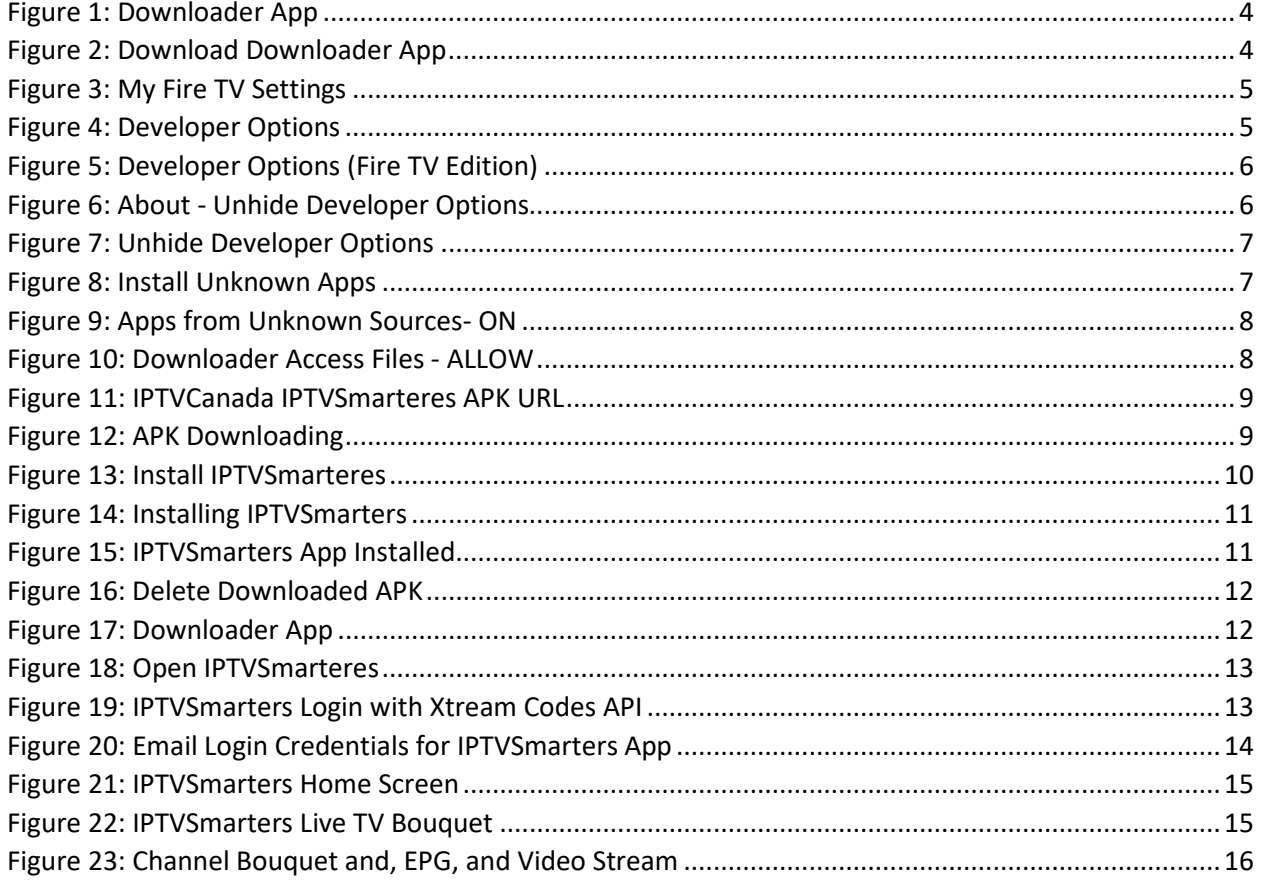

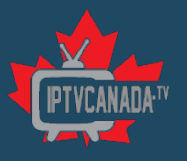

## <span id="page-2-0"></span>Introduction

IPTVCanada.TV started with a vision to bring affordable alternatives to the traditional terrestrial, satellite, and cable television formats. Unlike downloaded media, IPTV offers the ability to stream the source media continuously. As a result, a client media player can begin playing the content (such as a TV channel) almost immediately. This is known as streaming media.

IPTVCanada.TV offers a reliable IPTV streaming platform, delivering nearly 3000 TB in streaming content per month. A simple user interface and an extensive collection of HD channels offer us the most satisfactory IPTV service in the USA, Canada, Latin America, and the UK. We broadcast thousands of live channels to stream premium HD content. Our existing customers praise the quality of the content we deliver through our IPTV service.

IPTVCanada.TV lets you watch TV anywhere. We all know how annoying it could be when you want to download an app, software, or program and you can't seem to find it on your Amazon firestick options. Hence, we made this guide to assist you in downloading and navigating through IPTVCanada.TV and IPTVSmarters Pro for Amazon Fire TV Stick with ease

*Note: There are many different apps and viewing media that the customer can choose to view IPTV, but we chose IPTVSmarters as they have an app for just about any device, its reliable, and its what we personally use.*

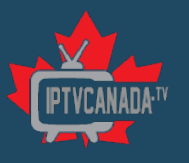

## <span id="page-3-0"></span>Installation

Installing apps that are not available in the Amazon Appstore, also known as sideloading apps, on Amazon Fire TV devices varies slightly depending on the model you are using. This guide covers how to sideload the IPTVSmarters APK on all models, including Fire TV boxes, Firestick, Fire TV Cubes, Fire TV Edition televisions, the new 2020 Fire TV Stick 3, and Fire TV Stick Lite.

Here are quick and easy steps to Download and Install IPTVSmarters on your Amazon Fire TV stick.

#### <span id="page-3-1"></span>STEP 1: Install Downloader App

Search for and install the Downloader App from the Amazon Appstore [\(Figure 1](#page-3-2) an[d Figure 2\)](#page-3-3). Once the app is installed, please do NOT open it yet

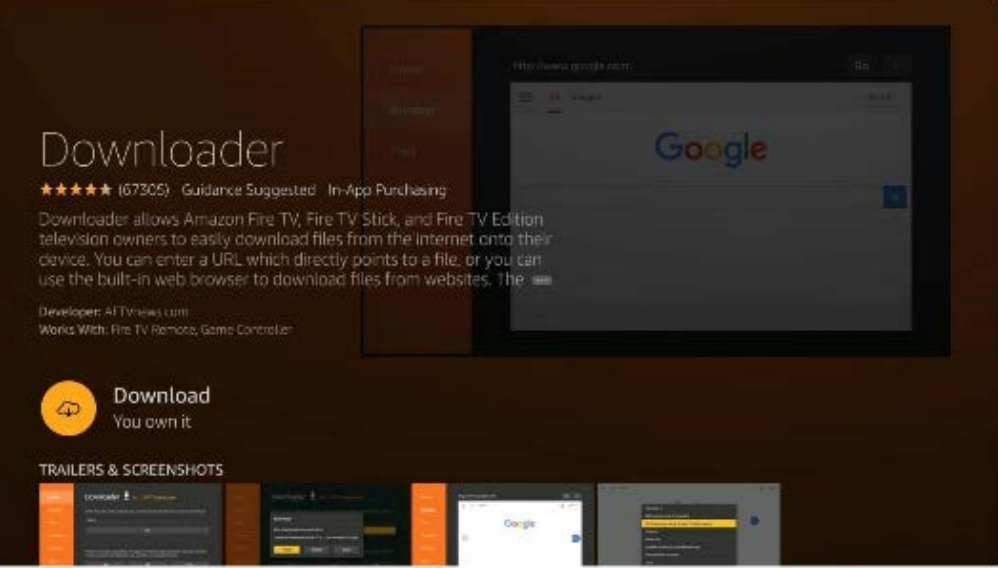

*Figure 1: Downloader App*

<span id="page-3-2"></span>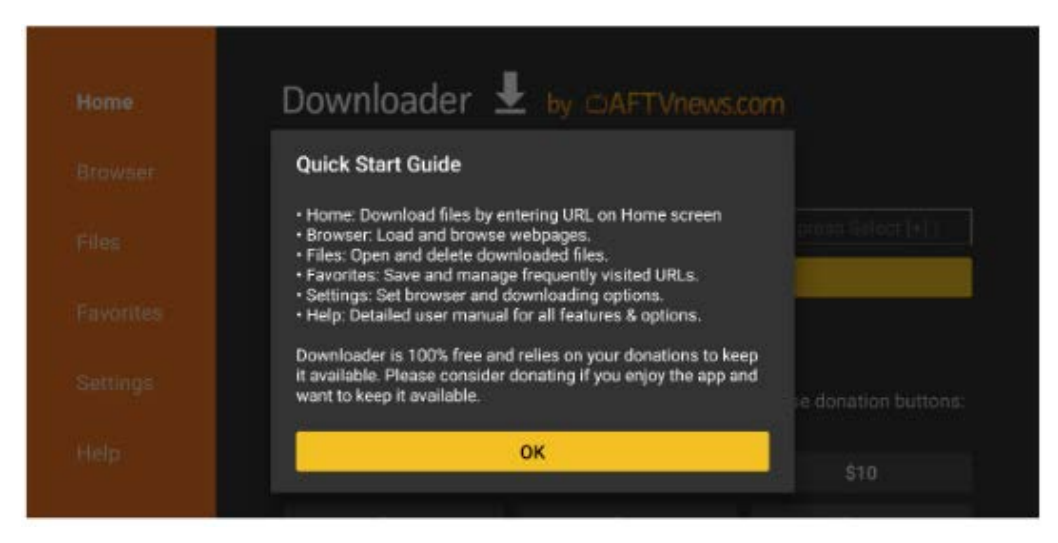

<span id="page-3-3"></span>*Figure 2: Download Downloader App*

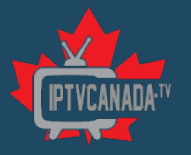

#### <span id="page-4-0"></span>STEP 2: Fire TV Settings

Go to Developer Options in Settings. Now that Downloader is installed, and you haven't launched it yet, you need to change a setting on your device. If you have any Fire TV box, Fire TV Stick, Fire TV Stick 4K, or Fire TV Cube, navigate to Settings > My FireTV > Developer options [\(Figure 3](#page-4-1) and [Figure 4\)](#page-4-2)

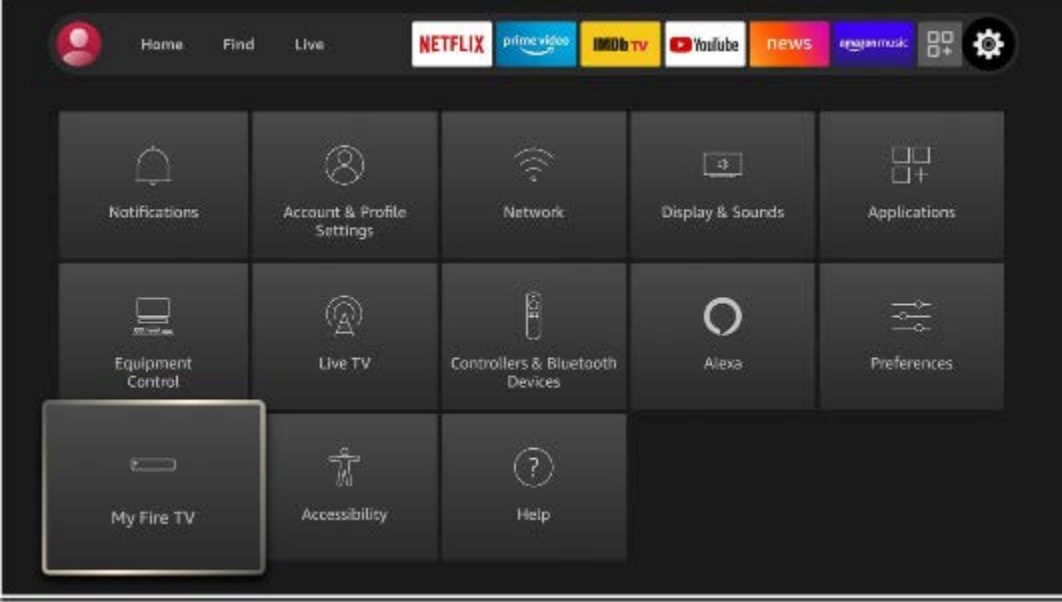

*Figure 3: My Fire TV Settings*

<span id="page-4-1"></span>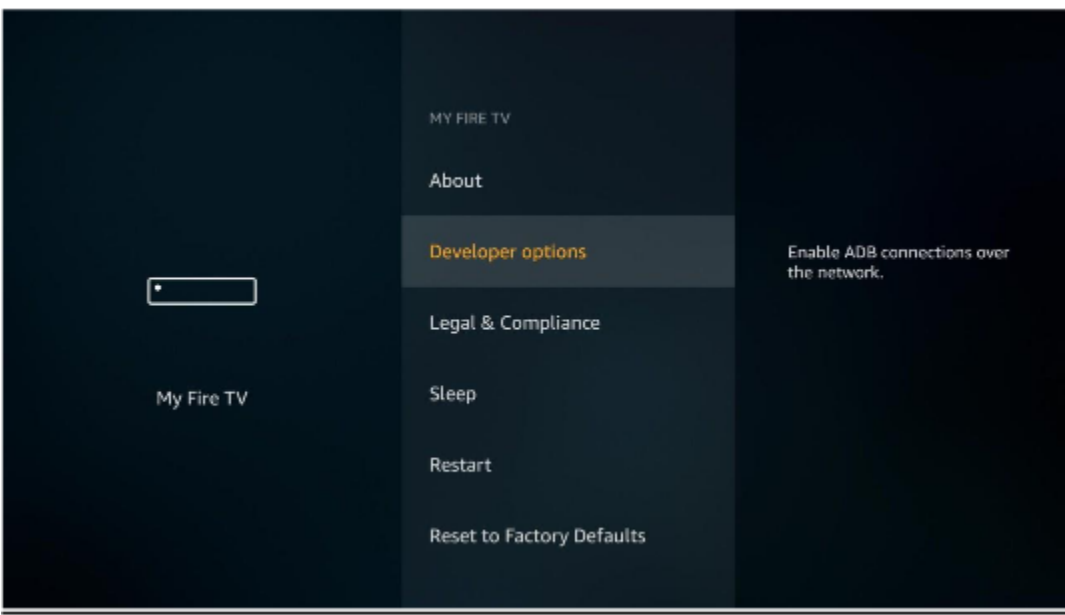

*Figure 4: Developer Options*

<span id="page-4-2"></span>If you have any Fire TV Edition television, navigate to Settings > Device & Software > Developer options [\(Figure 5\)](#page-5-1)

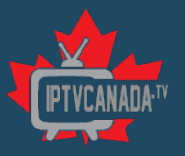

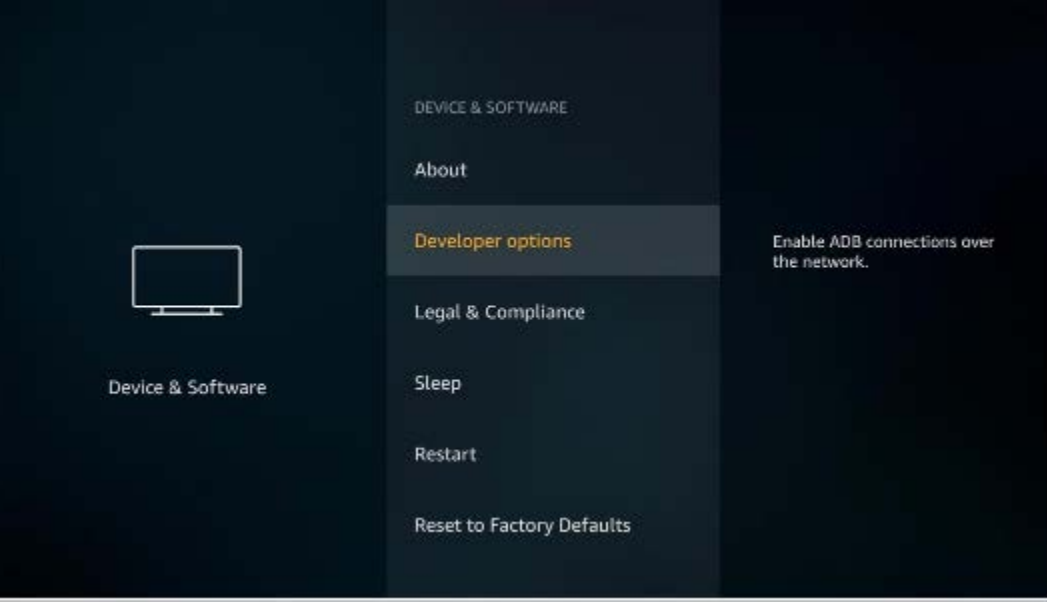

*Figure 5: Developer Options (Fire TV Edition)*

<span id="page-5-1"></span>*\*If you don't see the developer options listed, then your firestick has the latest version of their software. Therefore, proceed to Step 3 below to unhide the Developer Options.*

#### <span id="page-5-0"></span>STEP 3: Unhide Developer Options

If you don't see the developer options, this is because it is hidden. To unhide, click ABOUT. You will see "Fire TV Stick" which is your device. With the name highlighted, keep clicking the action button (main center OK button) until you see "You are now a developer" appear. This usually takes about seven (7) clicks before the option appears. [\(Figure 6\)](#page-6-2).

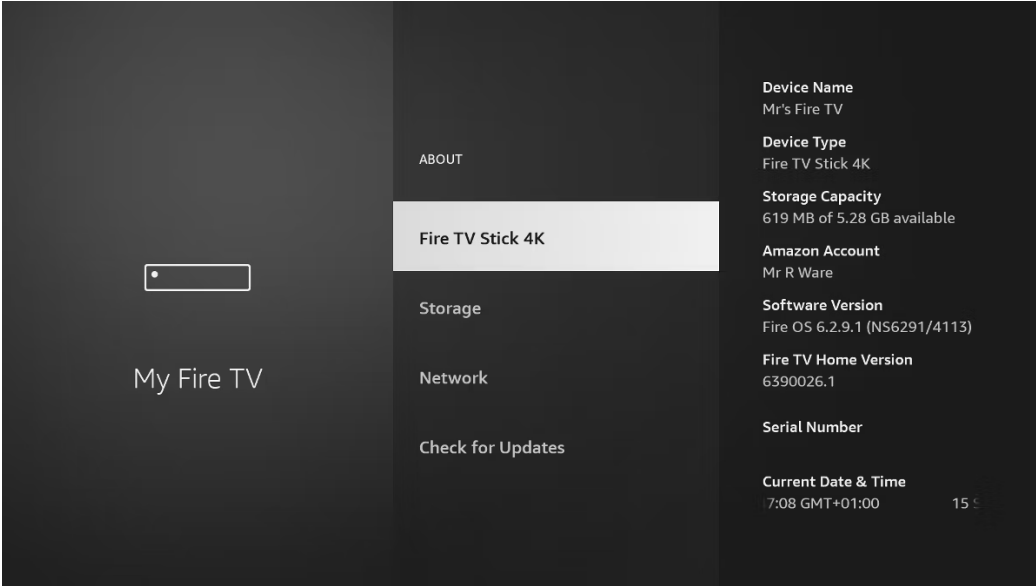

<span id="page-5-2"></span>*Figure 6: About - Unhide Developer Options*

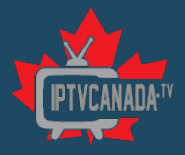

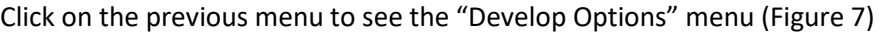

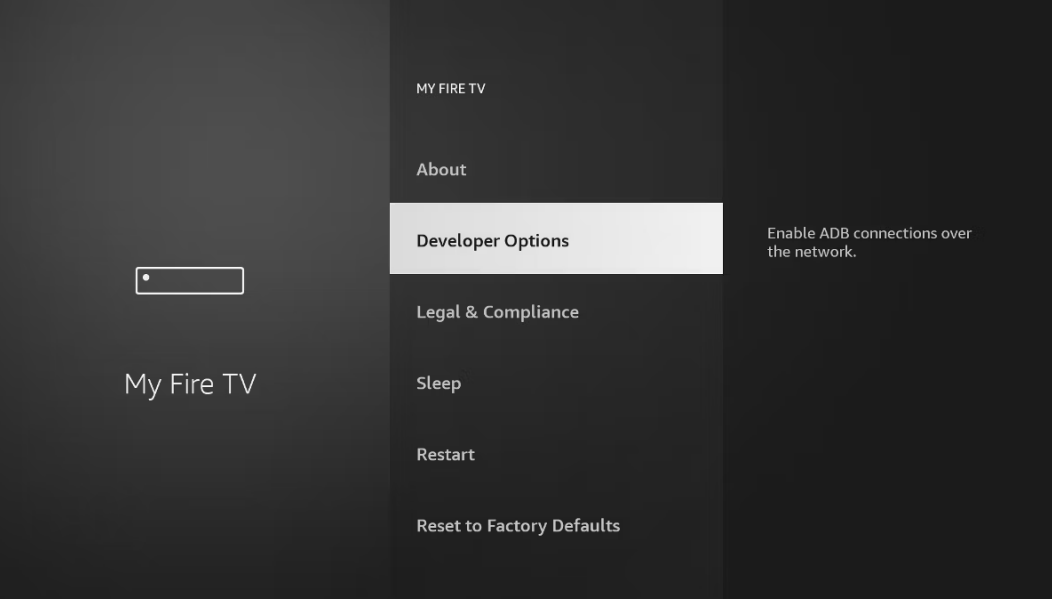

*Figure 7: Unhide Developer Options*

#### <span id="page-6-1"></span><span id="page-6-0"></span>STEP 4: Enable Apps From Unknown Sources

If you have a Fire TV Cube 2nd Gen, Fire TV Stick 3rd Gen, Fire TV Stick Lite, Fire TV Edition televisions by Grundig & JVC, or 2020 Fire TV Edition televisions by Toshiba & Insignia, select the 'Install unknown apps' option, scroll to Downloader, and change its setting to "ON" [\(Figure 8\)](#page-6-2).

<span id="page-6-2"></span>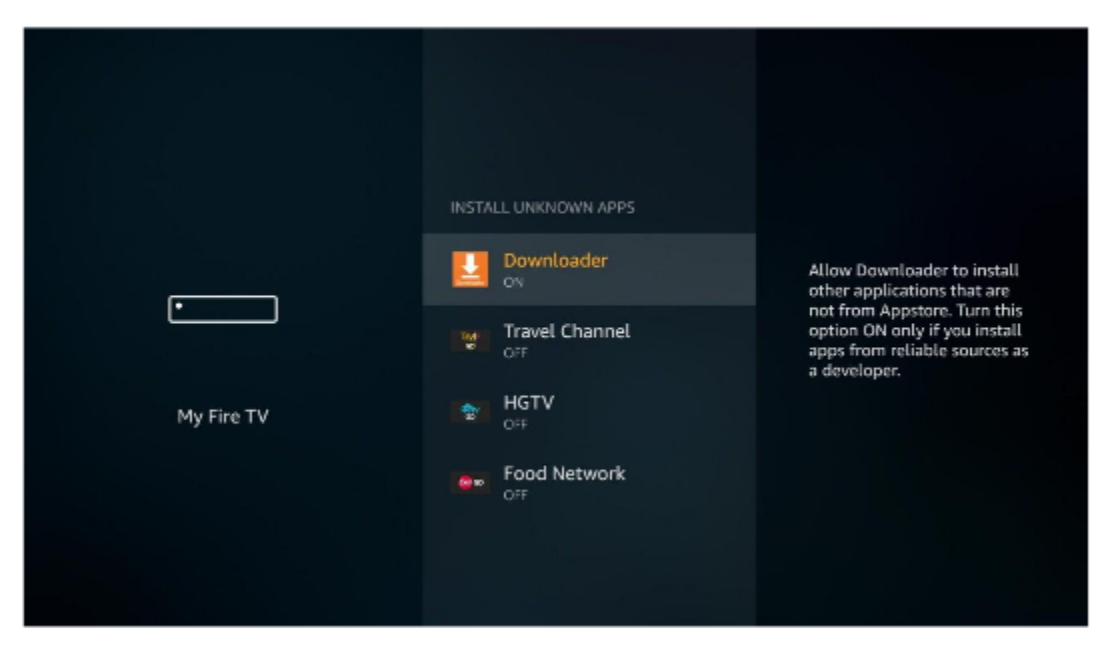

*Figure 8: Install Unknown Apps*

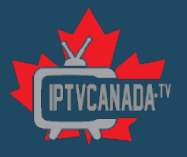

If you have a Fire OS 5 or Fire OS 6 device, including all other devices, select Apps from Unknown Sources to change the setting to ON [\(Figure 9\)](#page-7-1).

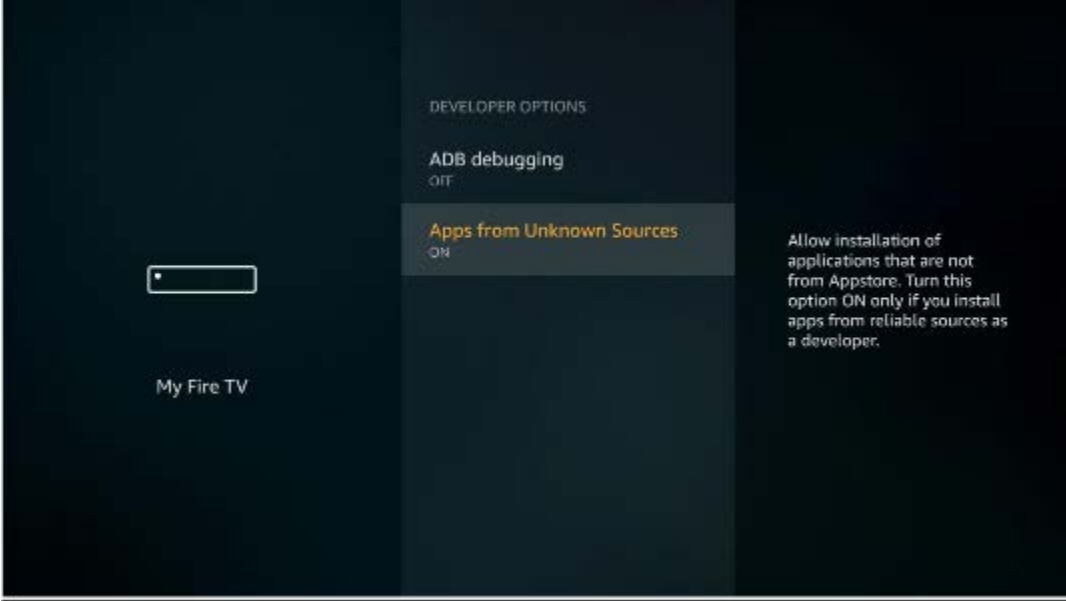

*Figure 9: Apps from Unknown Sources- ON*

#### <span id="page-7-1"></span><span id="page-7-0"></span>STEP 5: Open Downloader and Grant Storage Permissions

Now, go to your list of apps on the Fire TV Home screen and open the Downloader app. If you have a Fire OS 6 or Fire OS 7 device, you will be asked to allow Downloader access files on your device as soon as you launch the app. Select Allow [\(Figure 10\)](#page-7-2).

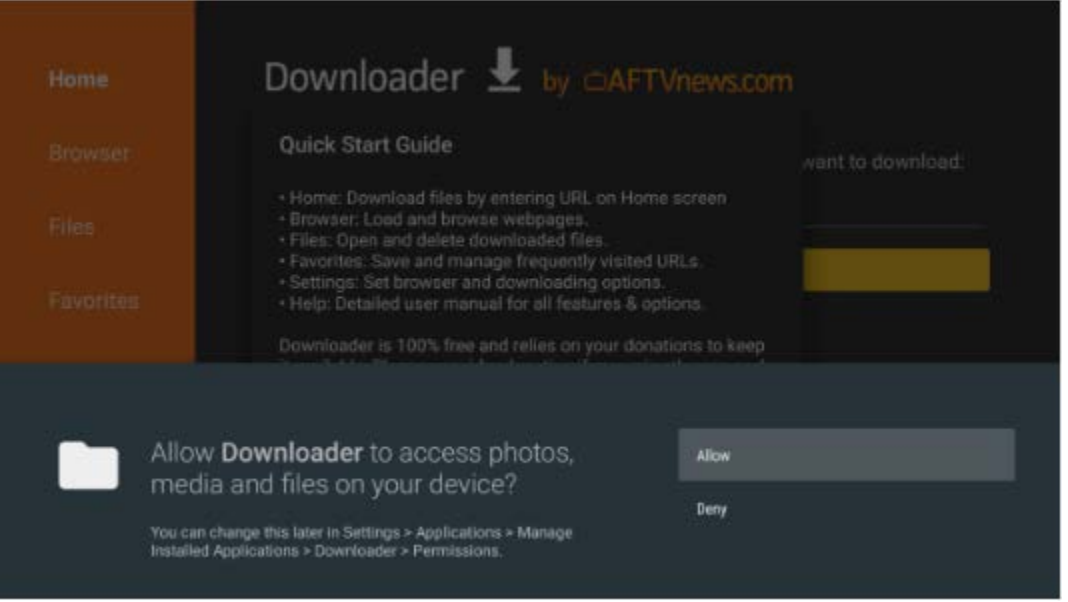

<span id="page-7-2"></span>*Figure 10: Downloader Access Files - ALLOW*

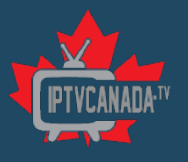

#### <span id="page-8-0"></span>STEP 6: Enter URL and Download the IPTVCanada.TV APK File

Enter our IPTVCanada URL to sideload the IPTVSmarters APK and select the Go button:

Primary Download: <https://www.iptvsmarters.com/smarters.apk>

Secondary Download:<http://iptvcanada.tv/download/IPTVSmartersPro.apk> (Please note, the URL is case sensitive), as shown i[n Figure 11.](#page-8-1)

Because the URL is direct to the APK file, the file will begin to download. Use the circular UP/DOWN/LEFT/RIGHT buttons to find or enter the download link and click it by using the center Select button on your remote.

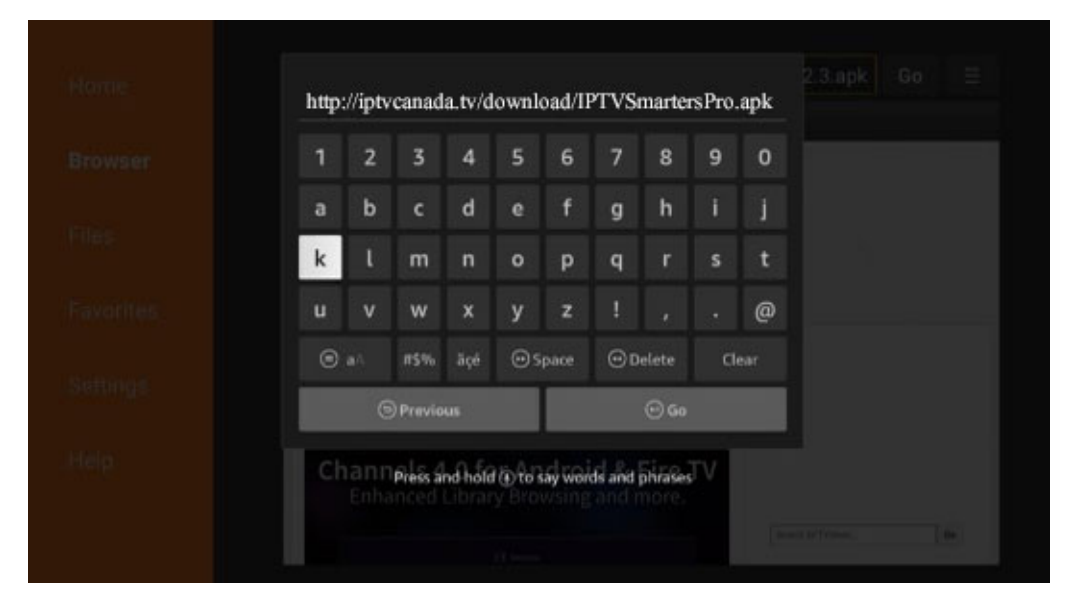

*Figure 11: IPTVCanada IPTVSmarteres APK URL*

<span id="page-8-1"></span>Give it a minute or two until the IPTV Smarter is downloaded onto your FireStick device [\(Figure 12\)](#page-8-2).

<span id="page-8-2"></span>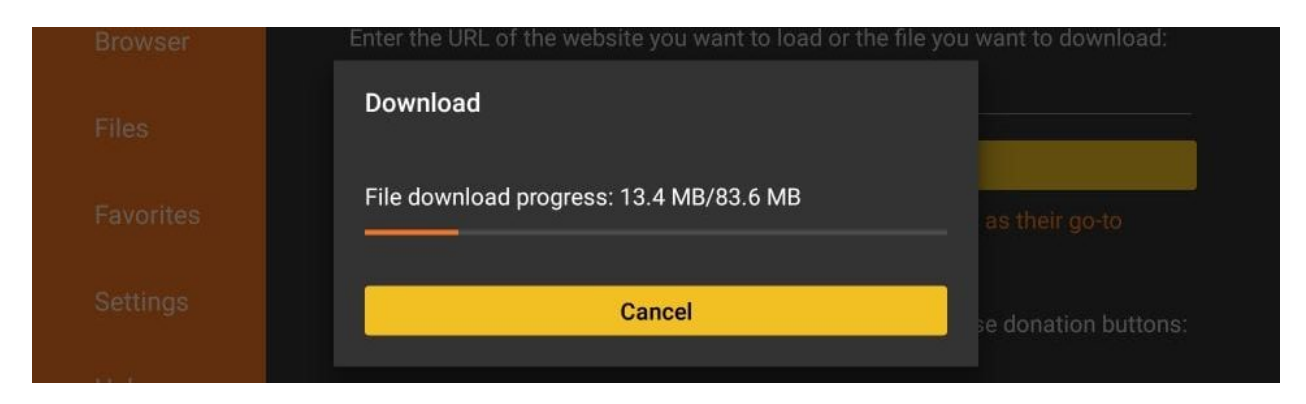

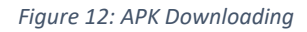

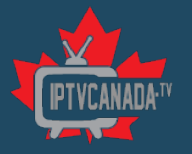

#### <span id="page-9-0"></span>STEP 7: Download Complete

When the download has completed, the Downloader app will run the APK file and the installation will start

#### <span id="page-9-1"></span>STEP 8: Install APP

#### Click **Install** [\(Figure 13\)](#page-9-2)

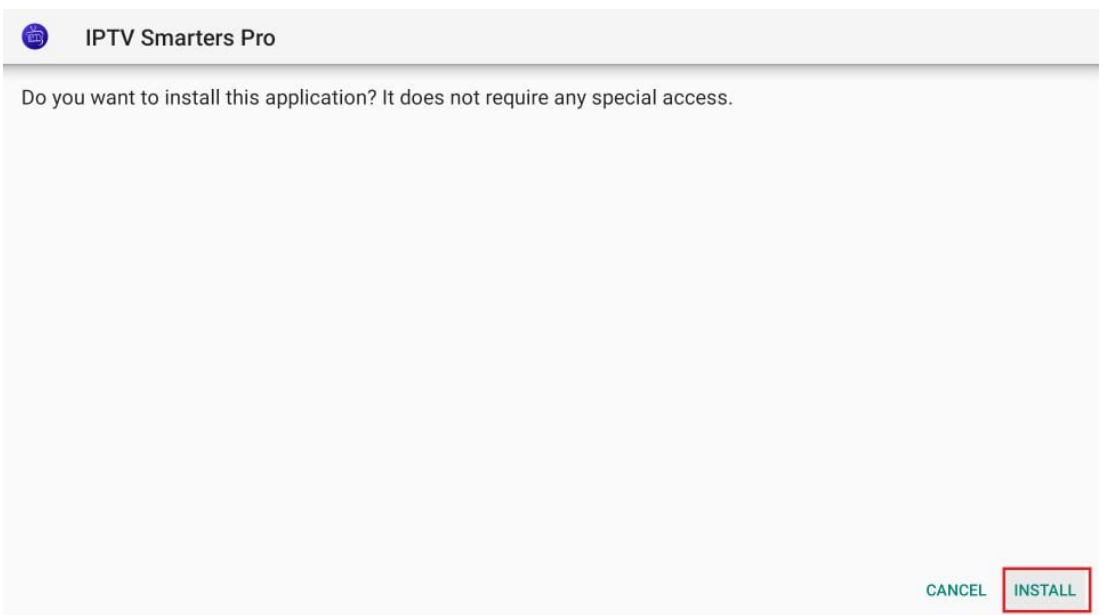

*Figure 13: Install IPTVSmarteres*

<span id="page-9-2"></span>Wait for the installation to finish [\(Figure 14\)](#page-10-1).

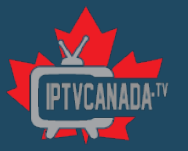

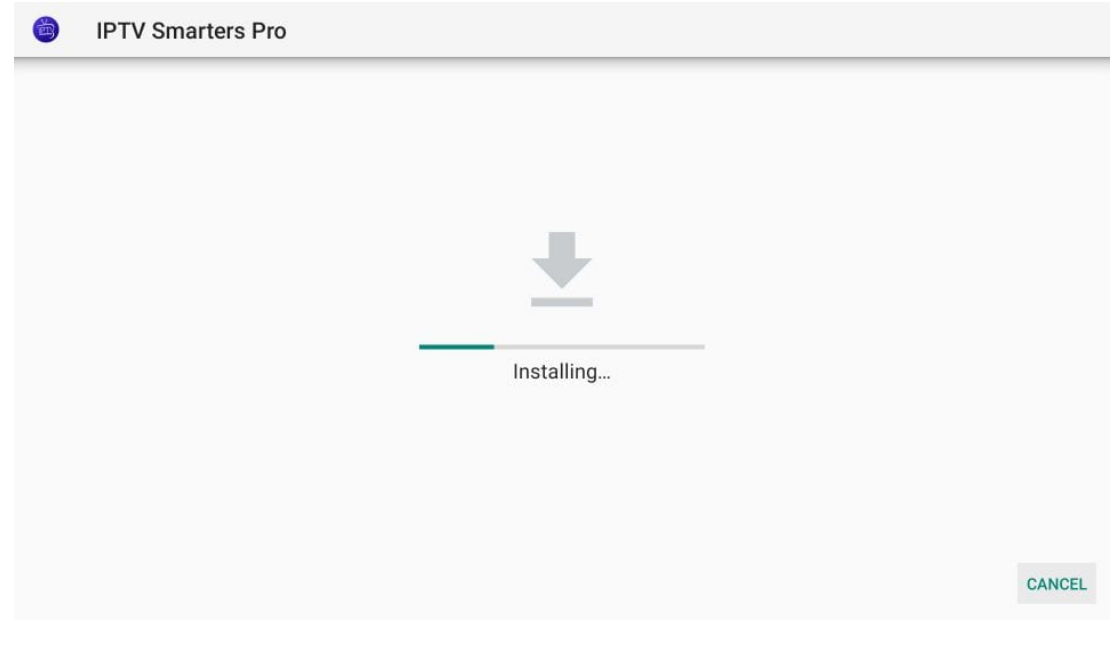

#### *Figure 14: Installing IPTVSmarters*

#### <span id="page-10-1"></span><span id="page-10-0"></span>STEP 9: Installation Complete

Installation is concluded with the **App installed** notification.

We recommend choosing **DONE** so that you may first delete the APK file and save some space on the FireStick storage [\(Figure 15\)](#page-10-2)

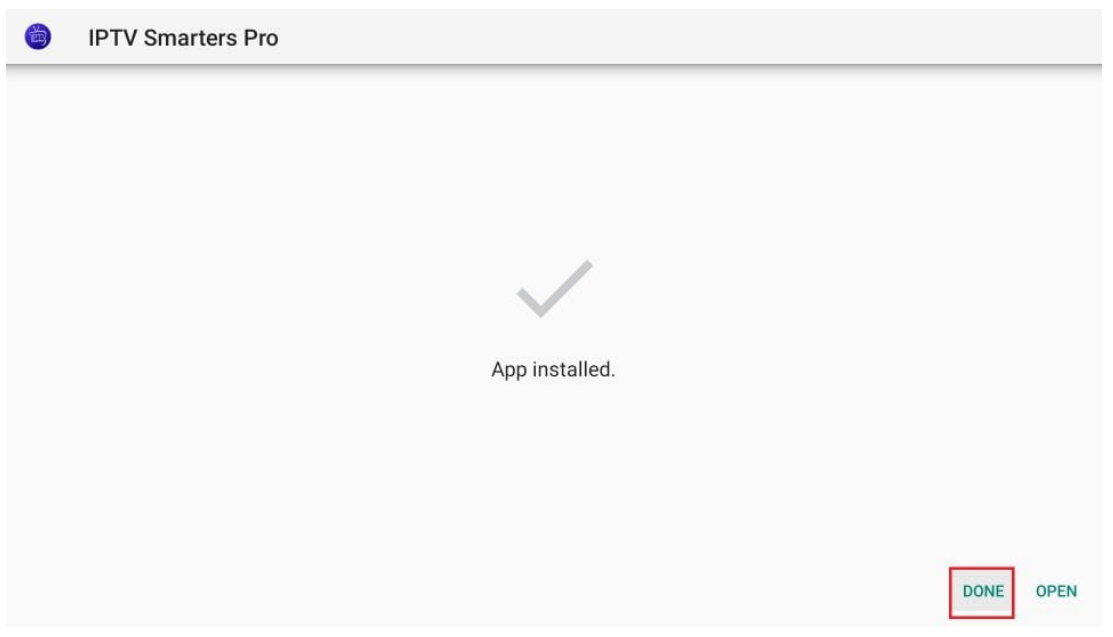

<span id="page-10-2"></span>*Figure 15: IPTVSmarters App Installed*

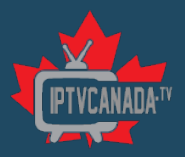

#### Click **Delete** [\(Figure 16\)](#page-11-1)

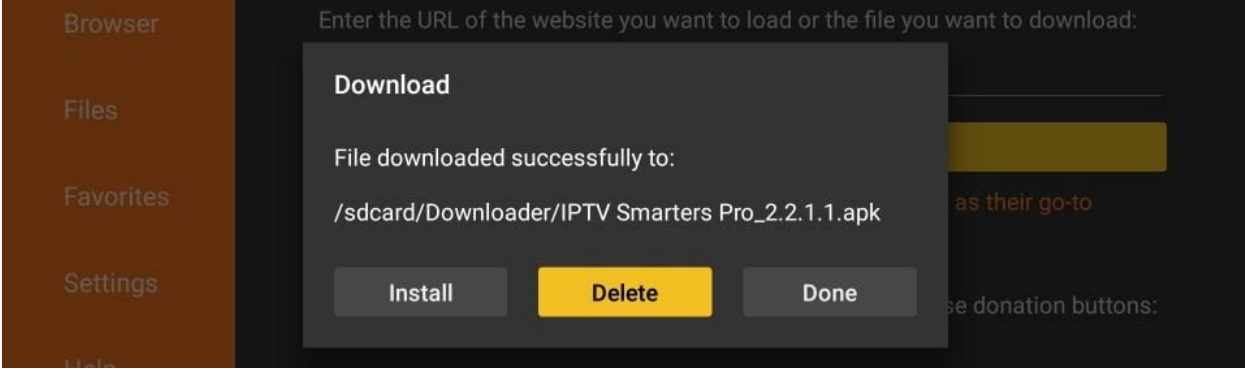

*Figure 16: Delete Downloaded APK*

#### <span id="page-11-1"></span>Again, click **Delete** [\(Figure 17\)](#page-11-2)

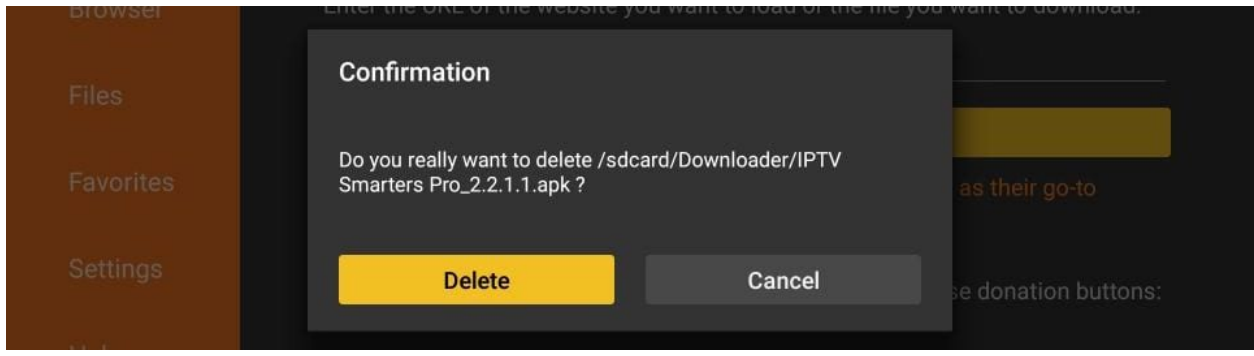

*Figure 17: Downloader App*

#### <span id="page-11-2"></span>Great! You now have the IPTV Smarters app on FireStick.

#### <span id="page-11-0"></span>STEP 10: Open and Login to IPTVSmarters

Find the IPTVSmarters Icon, click to open [\(Figure 18\)](#page-12-0).

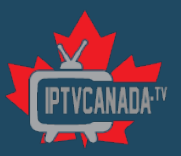

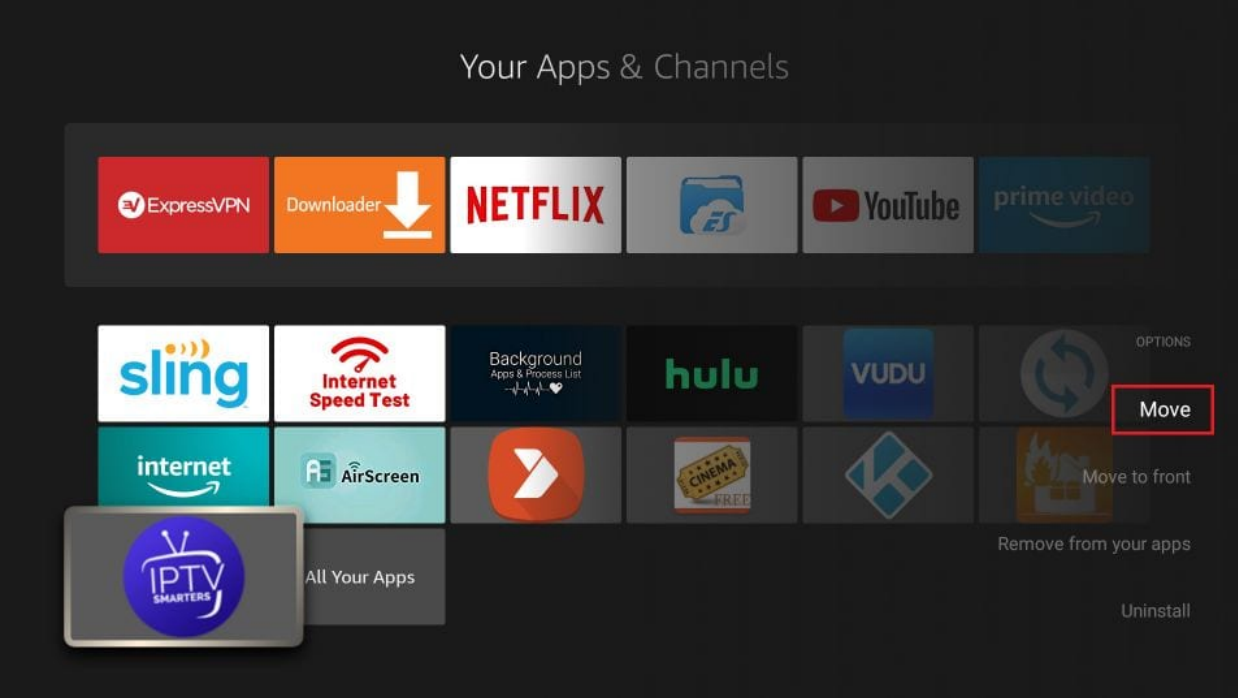

*Figure 18: Open IPTVSmarteres*

<span id="page-12-0"></span>Once IPTVSmarters App is open, click on **Login with Xtream Codes API** [\(Figure 19\)](#page-12-1).

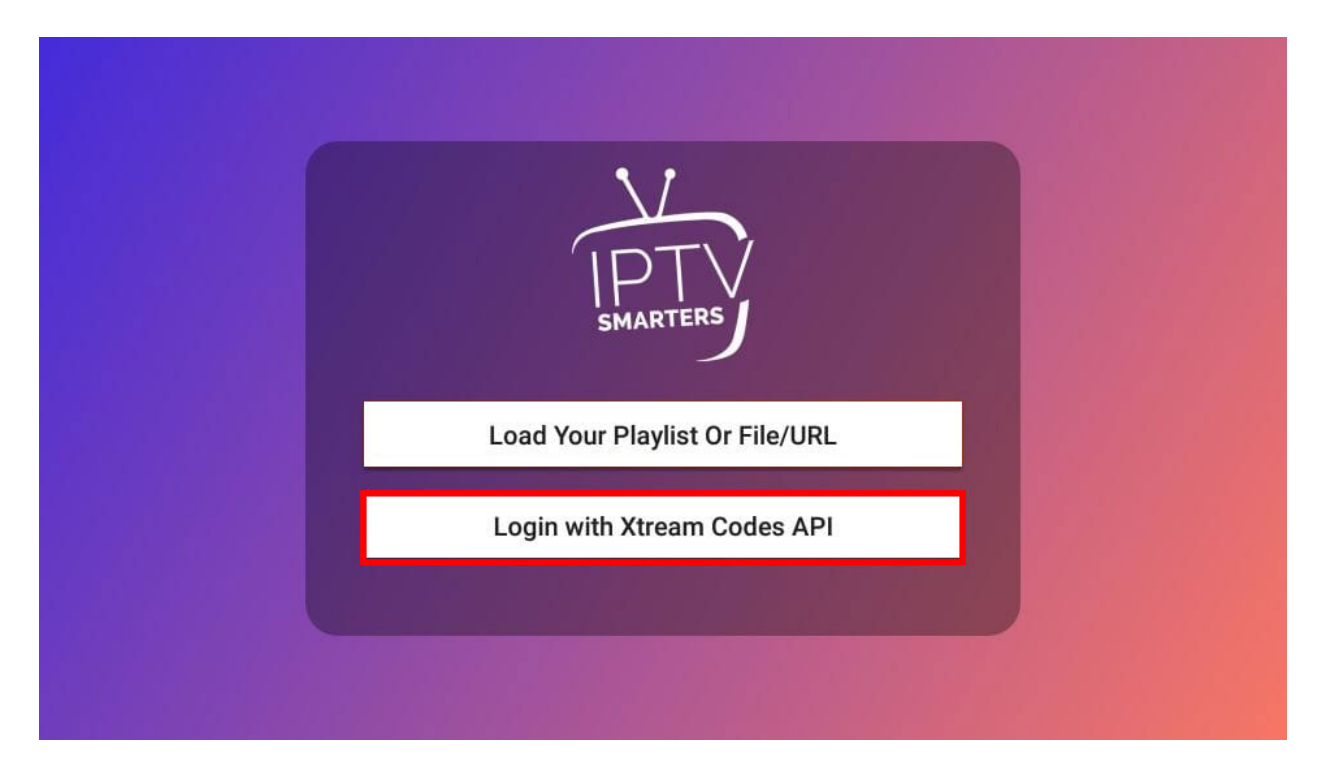

<span id="page-12-1"></span>*Figure 19: IPTVSmarters Login with Xtream Codes API*

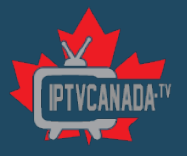

You will then see the login details for our service with Xtream Codes. You will see the following [\(Figure](#page-13-1)  [20\)](#page-13-1):

- Any Name: You can name this to what ever you want (example. Bedroom, Living Room, TV2, etc.);
- Username: This is from our subscription email;
- Password: This is from our subscription email;
- URL: [http://live.iptvcanada.tv](http://live.iptvcanada.tv/)

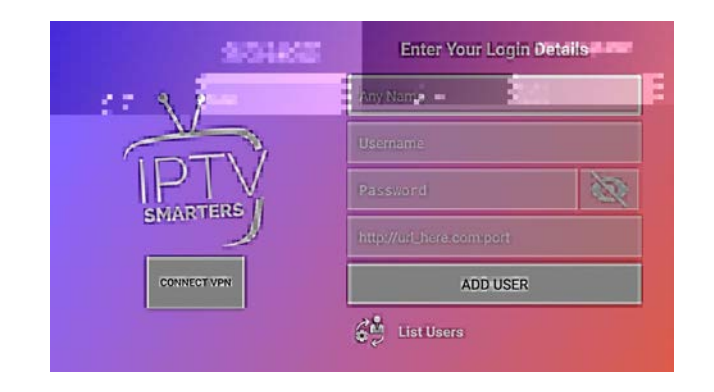

Please use the following details to use your service.

**Your IPTV Service Details are:** 

Username: 7zBrx7jH9 Password: 123456789 Portal URL: http://live.iptvcanada.tv/

*Figure 20: Email Login Credentials for IPTVSmarters App*

#### <span id="page-13-1"></span><span id="page-13-0"></span>STEP 11: IPTVSmarters App

Once you have successfully logged into IPTVSmarters app, you can see different category options along with your account details, as shown below [\(Figure 21\)](#page-14-0).

• Take note of your Expiry Date in the main IPTVSmarters app. This will tell you when your subscription is going to expire.

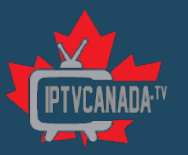

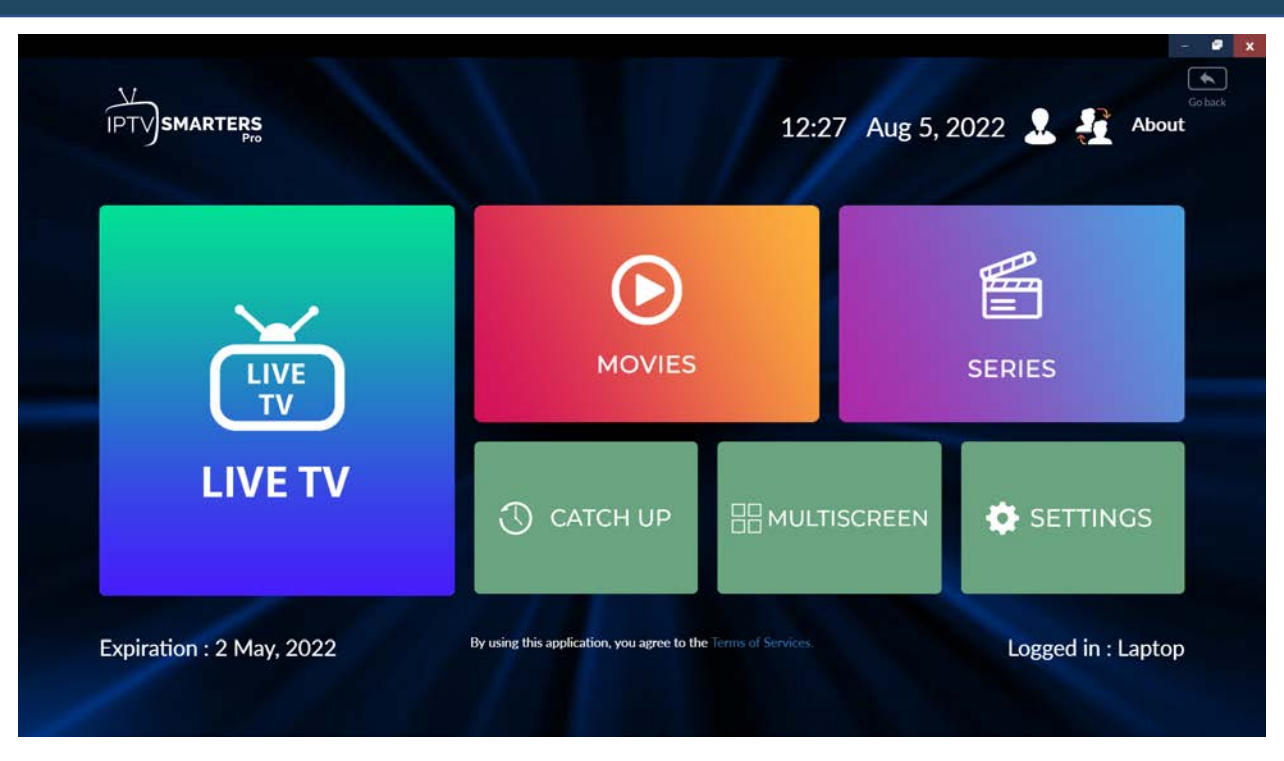

*Figure 21: IPTVSmarters Home Screen*

<span id="page-14-0"></span>If you click on "**Live TV**", this will bring up the different Bouquets which will have the channels in them [\(Figure 22\)](#page-14-1).

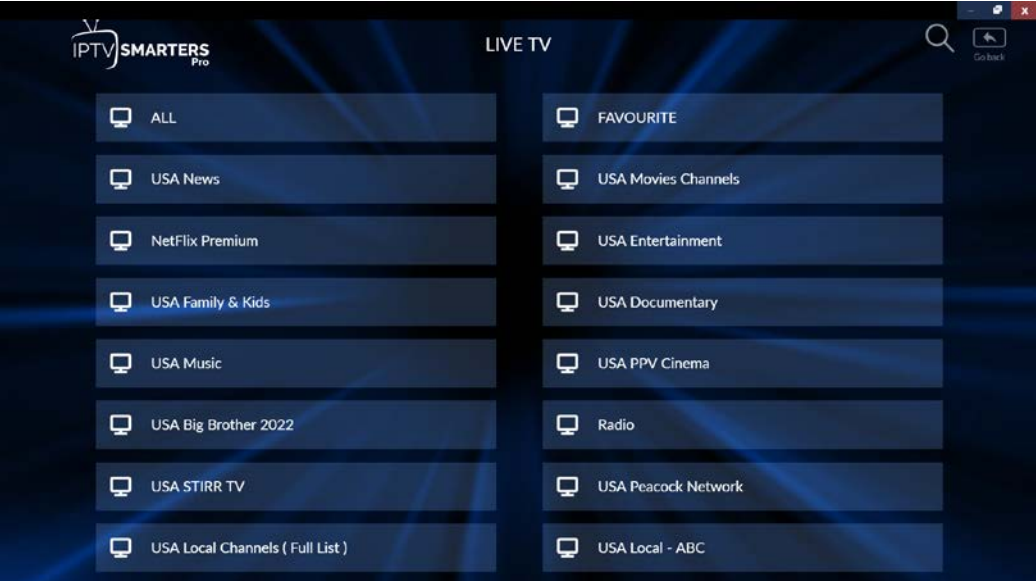

<span id="page-14-1"></span>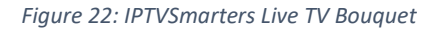

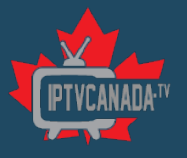

If you click on one of the Bouquets, USA News in the below example [\(Figure 23\)](#page-15-2), you will see all the channels available to you. If you click on one of them, it will open the stream. You can then click on the stream to bring it full screen. The TV Guide for that channel is just below the vide stream showing what is coming up.

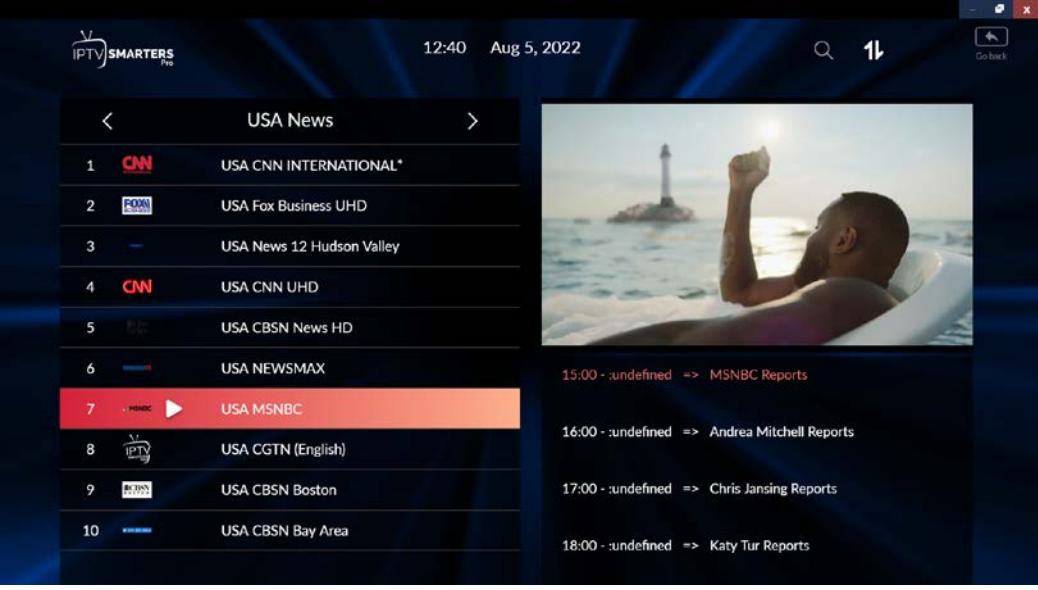

*Figure 23: Channel Bouquet and, EPG, and Video Stream*

# <span id="page-15-2"></span><span id="page-15-0"></span>Support

.

I hope you found this guide useful in installing IPTVSmarters on your device.

We are here to support, so if you have any questions at all, don't hesitate to send us a message and we will answer as soon as we can. The best method is to create a ticket from your account. This is so one of our Service Team members can process the request as quickly as possible.

## <span id="page-15-1"></span>Feedback

We want to hear from you, whether is good or bad. We want this service to be one of the best out there and the only way to do that is with your feedback. Either send us a message using the ticket form from your account, or send us an email through [hello@iptvcanada.tv](mailto:hello@iptvcanada.tv) .

Thanks again for your support! IPTVCanada Team